# Moodle manuál

Tento manuál popisuje kroky k využití fakultní verze systému Moodle pro distanční kontroly studia. Možností využití tohoto systému je více, návod popisuje možnou komplexní cestu pro nové uživatele, kteří systém dosud nevyužívají. Pokud by se s některými kroky v postupu vyskytly komplikace, obracejte se prosím na fakultní IT podporu skrze e-mail [webmaster@prf.cuni.cz.](mailto:webmaster@prf.cuni.cz)

# I. Přihlášení do Moodle

1) Přihlášení do systému na adrese [https://moodle.prf.cuni.cz](https://moodle.prf.cuni.cz/) (přímý odkaz je také v horní liště na webu fakulty).

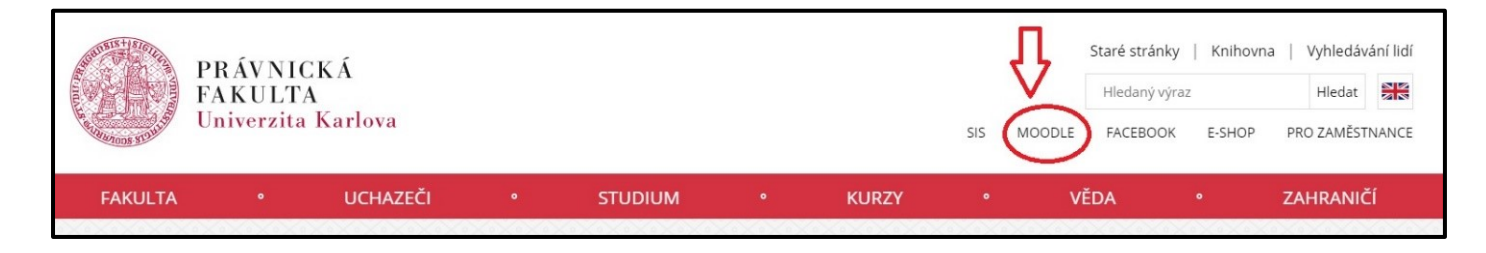

2) Po zobrazení úvodní stránky kliknete na "(Přihlášení)" – po následném zobrazení přihlašovací "tabulky/boxu" se vyplní přihlašovací údaje podle uvedených instrukcí. Pro vyučující jsou údaje stejné jako pro přihlášení do fakultního e-mailu.

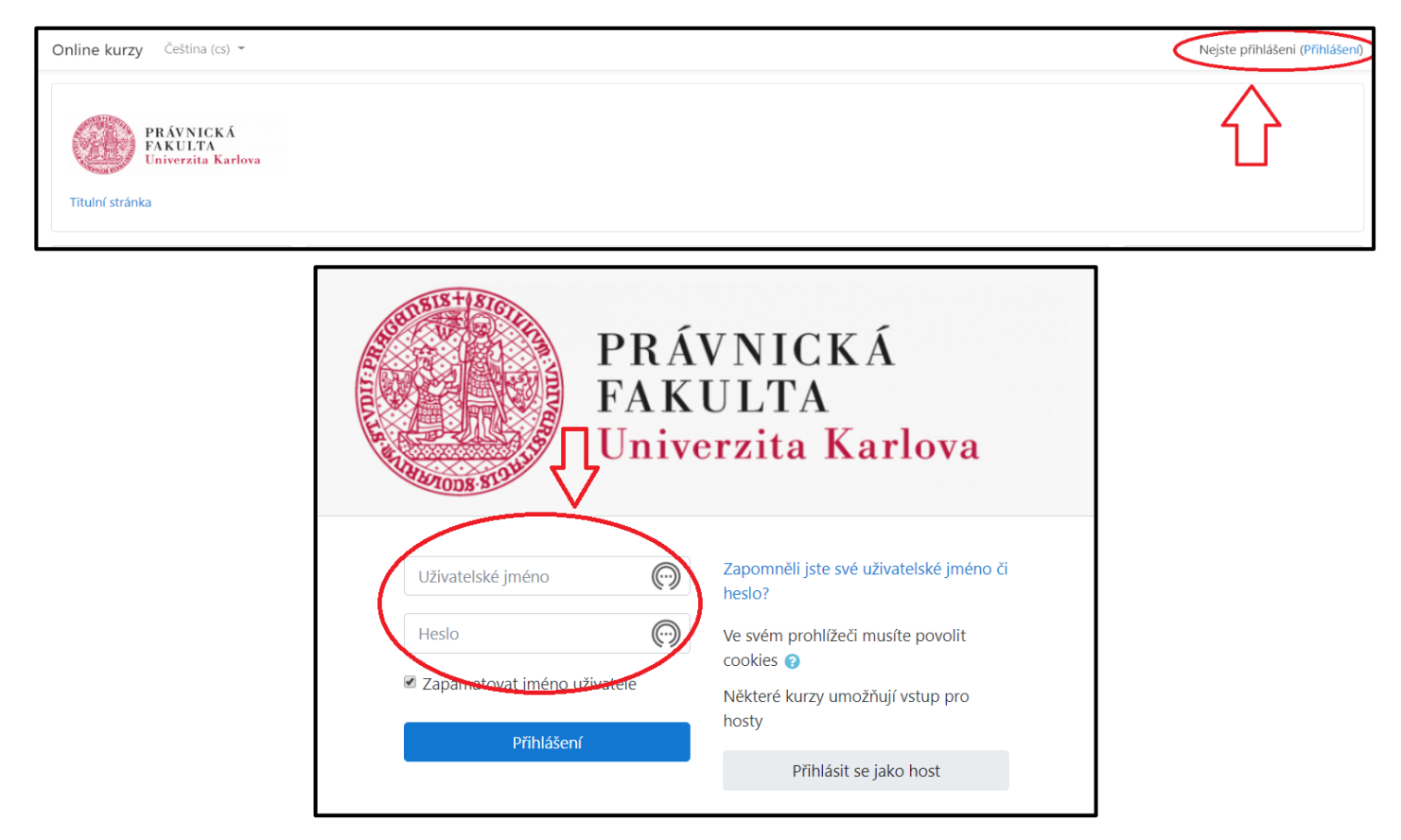

3) Pro nalezení konkrétního kurzu, ve kterém chcete pracovat, v levém sloupci "Navigace" kliknete na "Moje kurzy" – zobrazí se všechny Vaše kurzy za více semestrů "dozadu" – dejte pozor na výběr správného kurzu nejen jeho a) názvem, b) kontrolou času, kdy měl být vyučován dle rozvrhu v LS, proklikem na vybraný předmět se dostanete na stránky kurzu, ve kterém chcete pracovat.

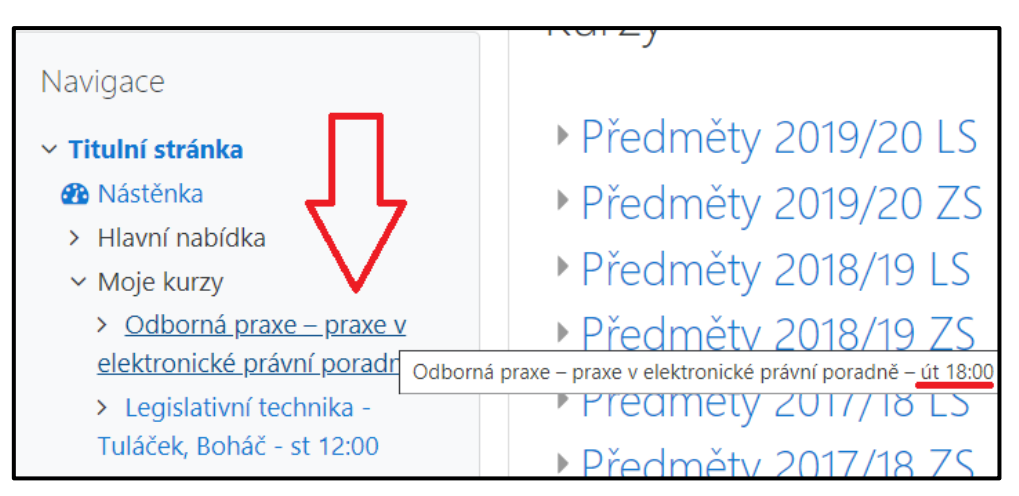

4) Druhou možností je v poli "Vyhledat kurzy" zadat Vaše jméno a rok 2020 (např. Morávek 2020). Systém zobrazí všechny kurzy obsahující zadaná slova. Následně označíte vybraný kurz a zobrazí se Vám úvodní strana vybraného kurzu.

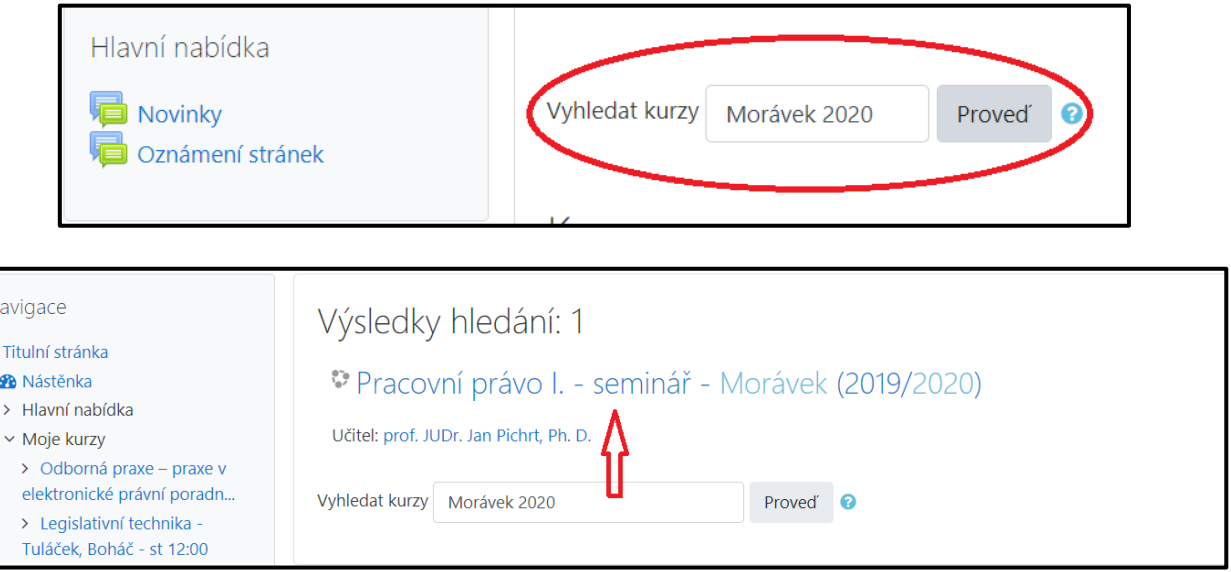

# II. Zpřístupnění kurzu studentům

1) Nyní jste na stránkách svého kurzu. Po levé straně se rozvinul sloupec "Navigace", až pod ním je níže umístěn na levé straně obrazovky další sloupec sekce "Správa" (kurzu) – kliknete v něm na "Upravit nastavení" (kurzu).

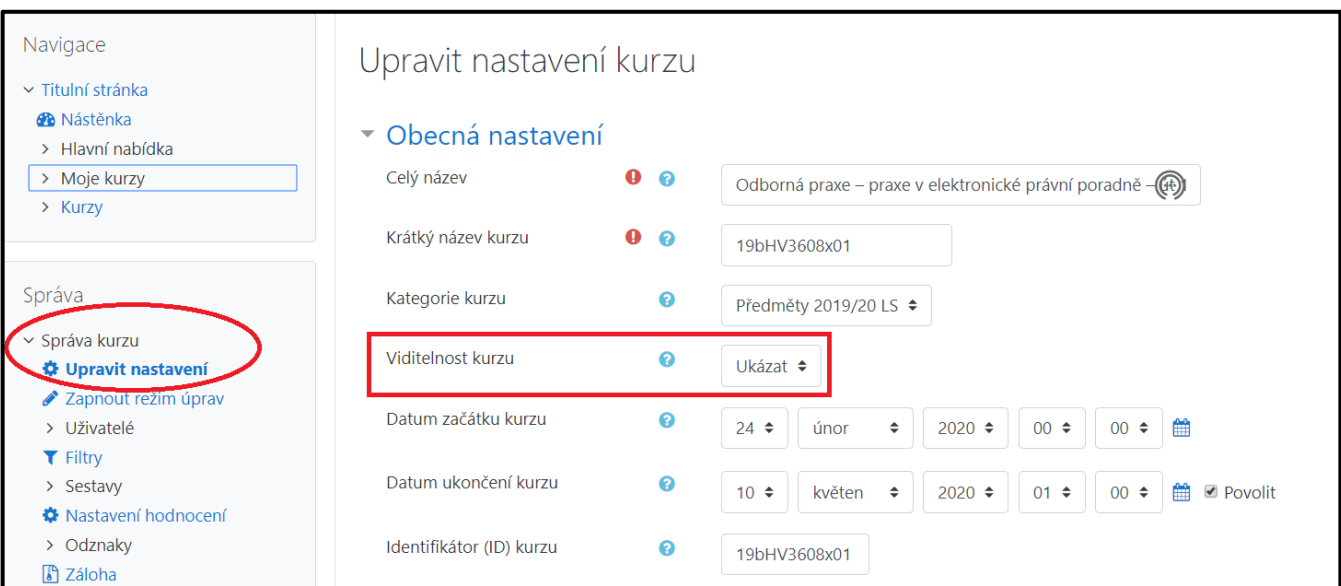

2) V sekci "Obecná nastavení" změníte "viditelnost kurzu" na "ukázat".

#### 3) Uložte provedené změny – klikněte na tlačítko "Uložit a zobrazit" v samém závěru stránky.

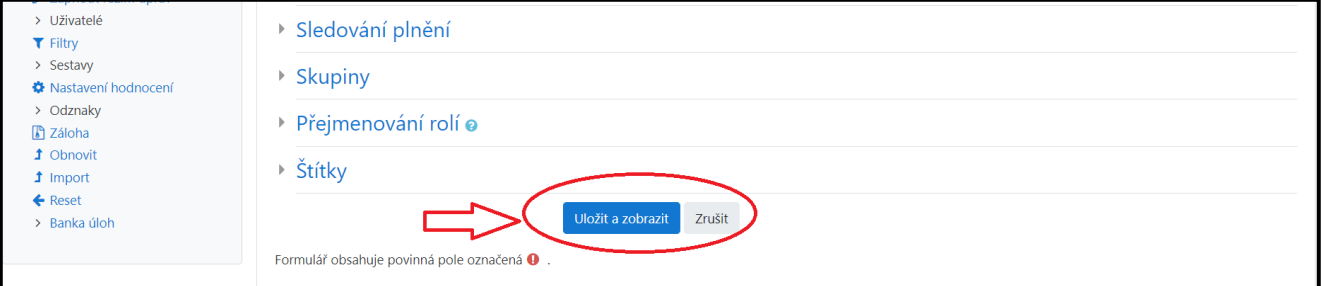

4) Postup opakujte u všech předmětů či seminárních skupin, které učíte a budete jim v Moodle zadávat kontrolu studia nebo jiný obsah.

V této chvíli je daný kurz (resp. seminární skupina) viditelný pro studenty.

5) V pravém horním rohu klikněte na "Zapnout režim úprav". V tomto režimu můžete přidávat do kurzu obsah a přejmenovávat názvy témat (jednotlivých týdnů). Pro přejmenování názvu týdne stačí kliknout v režimu úprav na "tužku" u textu. Tím se zapne editace, změní se název a pro uložení se potvrdí enterem.

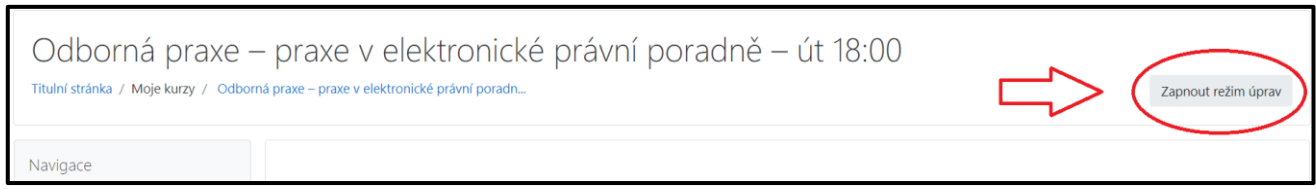

### III. Studenti v kurzu

V kurzu jsou automaticky zapsáni všichni studenti, kteří jsou zapsaní na odpovídající rozvrhový lístek v SIS. Je však nutné provést kontrolu, zda je seznam studentů úplný. Systém nereflektuje např. faktické přestupy mezi seminárními skupinami a nadlimitní zápisy, které nejsou v SIS zachyceny. Synchronizace údajů se SIS probíhá každý den ve 12:00. Tzn., že pokud studenta přihlásíte na seminář v SIS, tak se tato změna v Moodle projeví až po synchronizaci. Je však možné studenta zapsat pouze a přímo do kurzu v Moodle a nezapisovat ho v SIS. V kurzu se také nebudou zobrazovat studenti, kteří se do Moodle ještě nikdy nepřihlásili, a proto je systém "nezná". Jakmile se student do systému přihlásí, všechny jeho vazby k předmětům podle SIS se promítnou.

- 1) Pokud byste do jednoho kurzu chtěli sloučit studenty z více paralelek, obraťte se na IT podporu.
- 2) Před konáním kontroly studia je žádoucí studenty požádat, aby se do Moodle přihlásili, zobrazili si příslušný kurz a případně si v něm navíc absolvovali cvičný test či jinou aktivitu, která prověří správné nastavení i jejich schopnost práce se systémem. Pokud by měli nějaký problém, je nutné jim poskytnout čas pro jeho vyřešení před konáním ostré zkoušky.
- 3) O konání samotné kontroly studia, jejím čase a podmínkách je pak vhodné studenty informovat prostřednictvím e-mailu. K tomu lze nejsnáze využít nástroj pro rozesílání hromadných mailů všem studentům zapsaných do určitého předmětu či konkrétního semináře prostřednictvím SIS. Pokud jste dosud nevyužili, návod naleznete [zde.](https://cunicz-my.sharepoint.com/:w:/g/personal/95076744_cuni_cz/EUliDo44-TxInabwFMCnoSoBY2o3pQzftOQ6bimgbKiO2A?e=WaB6Ma)

# IV. Zadání kontroly studia

Pokud má být kontrolou studia odevzdání písemné práce v určitém termínu, je vhodné zvolit funkcionalitu **Úkol**. Případně **Úkol Turnitin 2**, pokud má být na odevzdané práci provedena kontrola originality textu. Studenti v takovém případě svoji práci nahrají do systému, přičemž vyučující má přístup ke všem odevzdaným pracím, ale student vidí jen svojí práci (pokud studenti své výstupy neodevzdávají společně jako skupinovou práci). Další variantou kontroly studia je **Test**, který umožňuje různé formy testování v zadaném časovém limitu.

1) Na hlavní stránce kurzu můžete kliknout u Vámi zvoleného data pro konání testu či plnění úkolu v režimu úprav na "Přidat činnost nebo studijní materiál" a zobrazí se vám nabídka možností. Vyberete, zda chcete založit Úkol, Úkol Turnitin 2, Test nebo jinou činnost či nahrát studijní materiál.

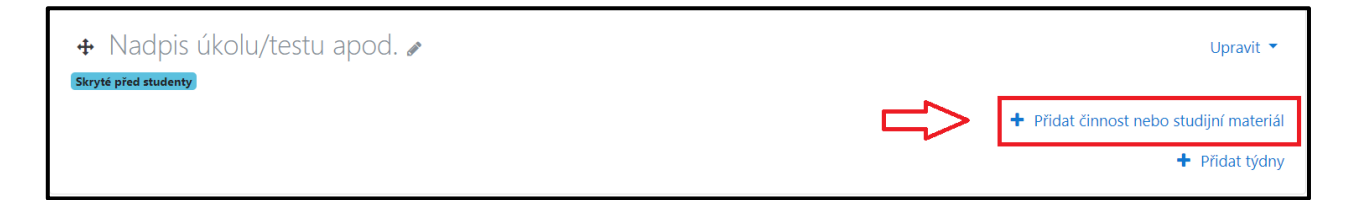

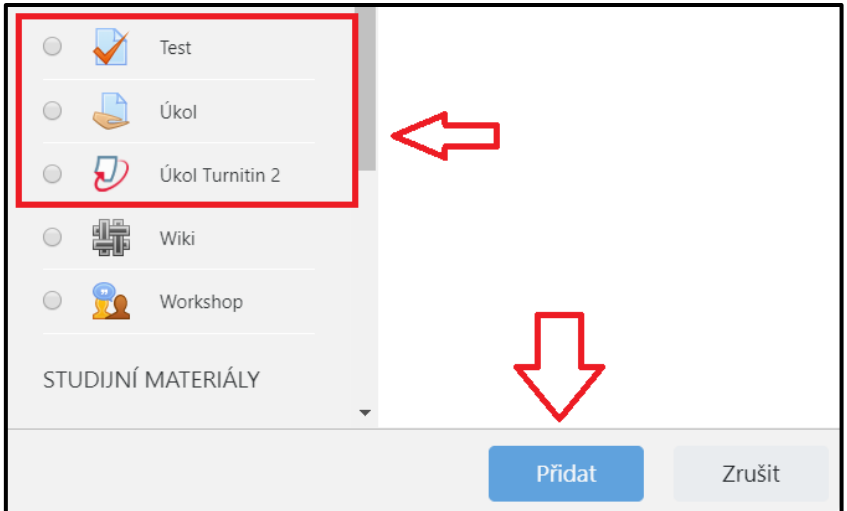

## **—Úkol**

1) Vyplňte název a zadání úkolu. Přetažením souboru se zadáním do pole soubory můžete nahrát zadání úkolu (v dokumentu Word, PDF apod.), které si studenti budou moci stáhnout.

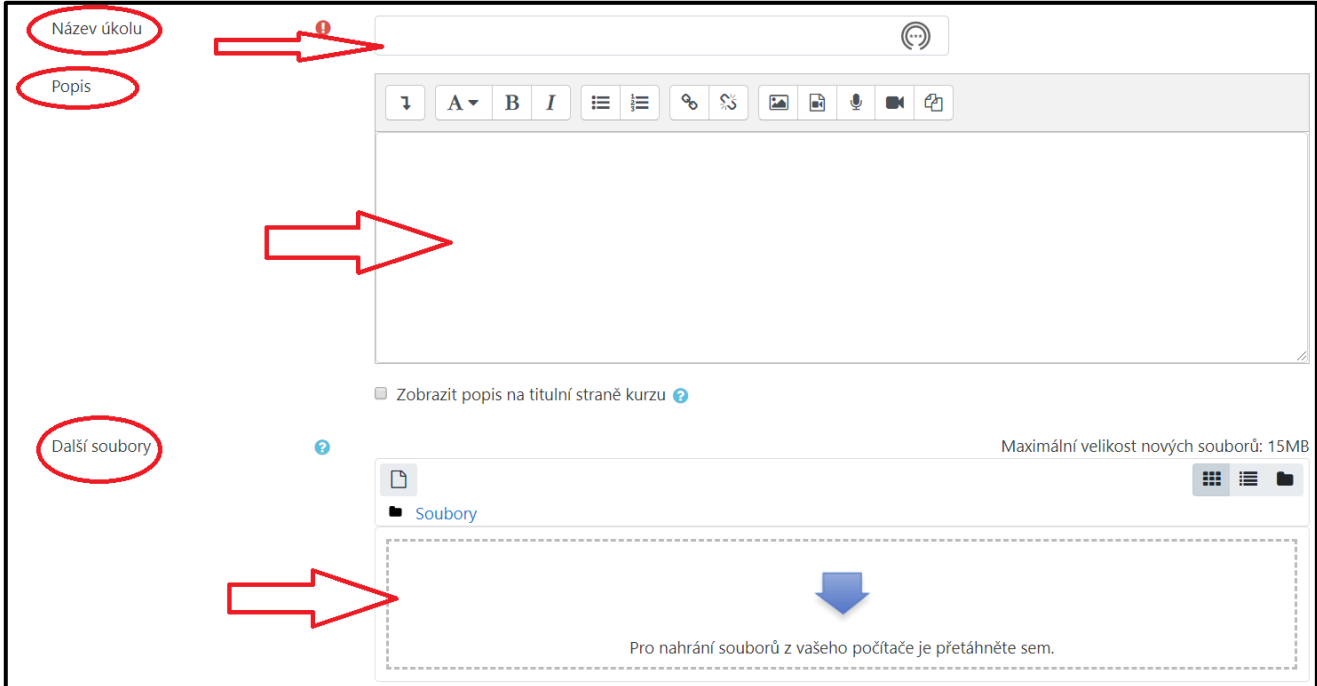

2) V sekci dostupnost (níže) můžete nastavit termín otevření úkolu i termín pro odevzdání úkolu – je nutno po vyplnění data zakliknout "Povolit".

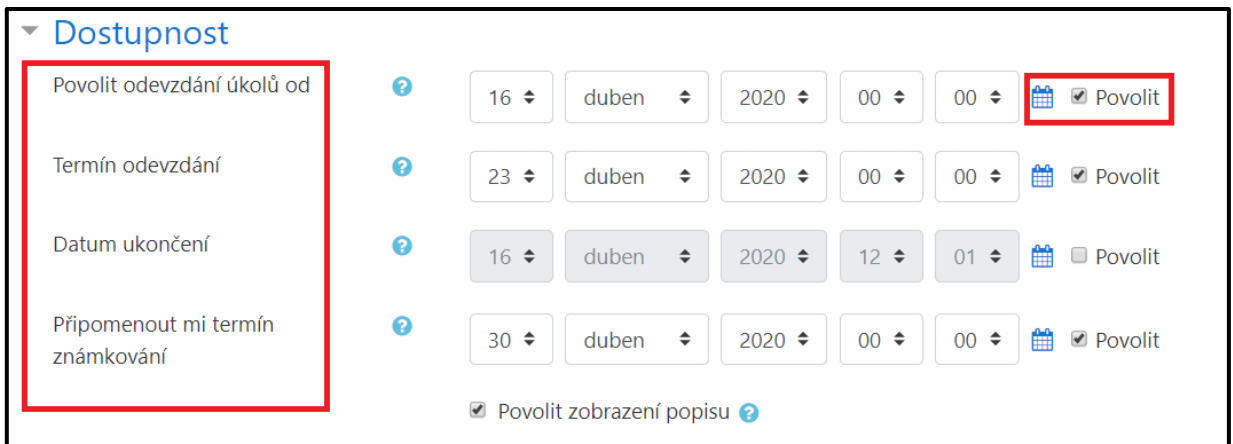

3) V dalších sekcích můžete nastavit další podrobnosti týkající se úkolu (např. povolený formát souboru, velikost souboru, systém známkování) – proklikem na otazníčky u jednotlivých nabízených alternativ se zobrazí nápověda. Po vytvoření úkolu dejte pozor na to, jestli je zobrazen studentům – pokud zobrazen je, bublina s nápisem "skryto před studenty" (v druhém následujícím obrázku) se nezobrazí. Pokud zobrazen není a je již kompletně připravený, lze ho zobrazit rozklikávacím menu "upravit", kde je možnost "zobrazit" nebo "zpřístupnit". Pozor, takto přístupný musí být úkol, ale i "týden", ve kterém je úkol vytvořen (blíže na obrázku). Druhý následující obrázek je jeden tzv. "týden".

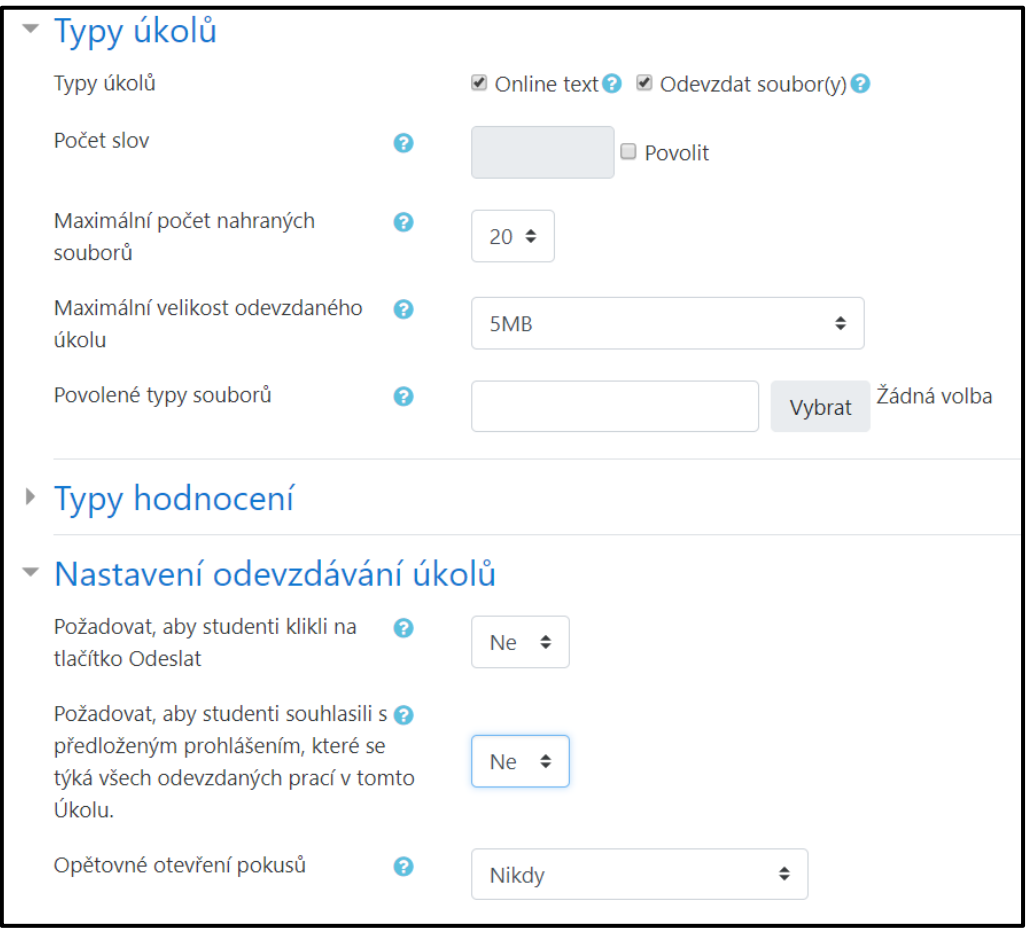

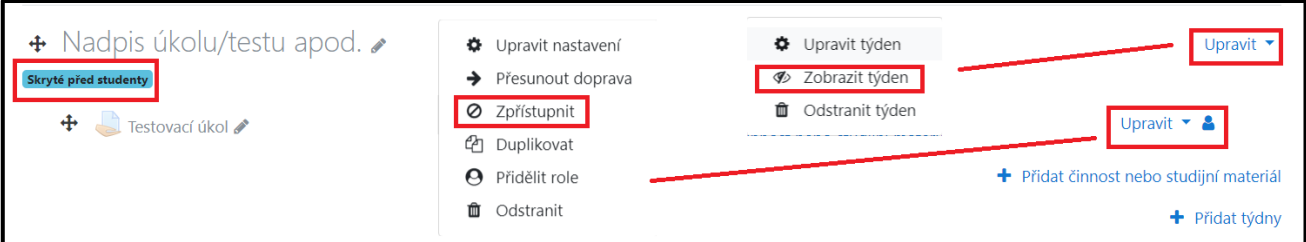

4) Po odevzdání úkolu (vypršení data pro odevzdávání) kliknete na ikonu úkolu u data testu a dále kliknete na "Zobrazit všechny odevzdané úkoly".

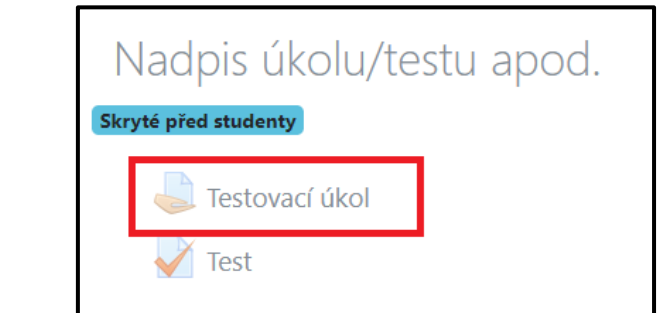

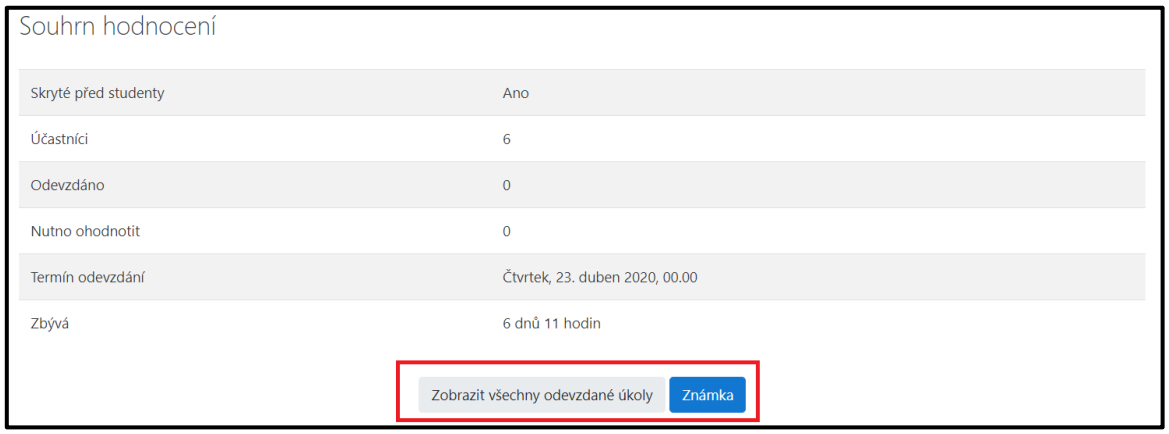

5) Zobrazí se vám nahrané úkoly včetně úkolů, které nebyly odevzdány včas a můžete si je stáhnout v jedné zabalené složce.

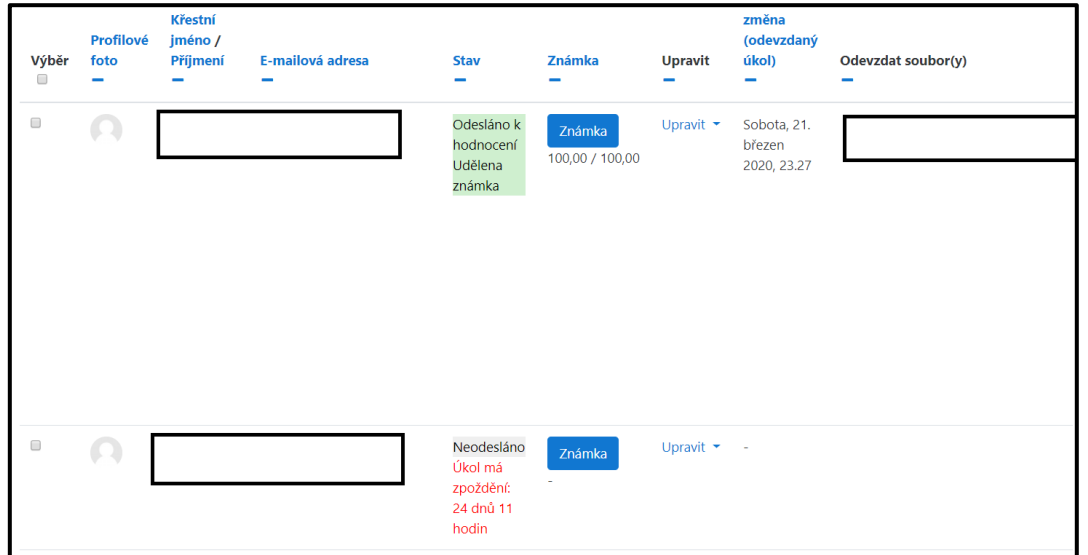

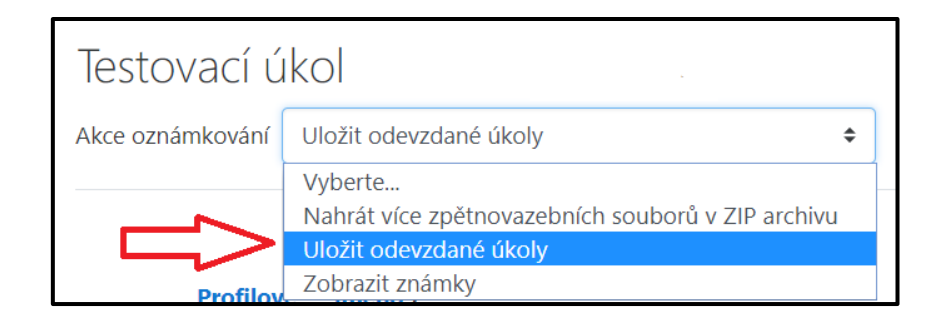

6) Můžete také klinout na "známka" a úkol oznámkovat v prostředí Moodle bez nutnosti stahování. Nezapomeňte uložit změny. O opravení a oznámkování úkolu můžete informovat studenty (kliknete na "uložit změny" se zaškrtnutím boxu "Informovat studenty").

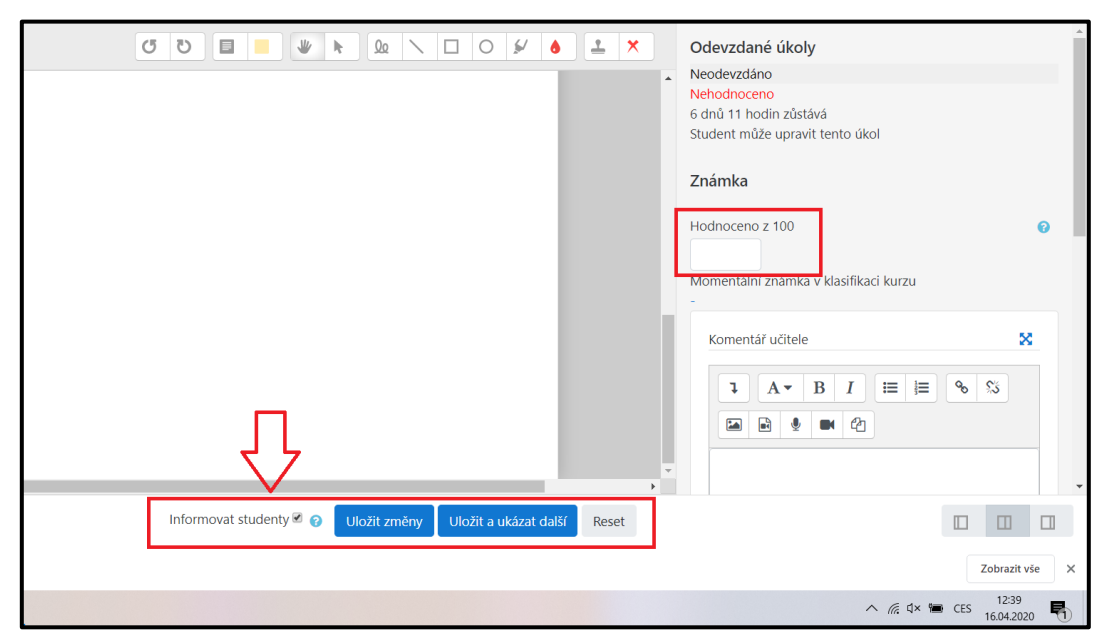

### —**Test**

Než přikročíte k tvorbě testu, je nutné vybrat pro jeho konání vhodný čas. S ohledem na překryvy časů konání testů v rámci ročníku i z hlediska nárazového zatížení systému konání testu zaznamenejte v tabulce na tomto [odkazu.](https://cunicz-my.sharepoint.com/:x:/g/personal/24381541_cuni_cz/EbQR7gSfSxVCuWLqNvUnYUgBbwxTBZur_OVlJcE2WiX1bg?e=mS10QP)

1) V rámci "Činnosti" zatrhněte "Test" a potvrdíte volbou "Přidat". Vyplňte název a popis; v sekci "Časování" můžete nastavit čas otevření a uzavření testu včetně časového limitu. Doporučujeme též nastavit pravidlo, co se stane, když vyprší čas

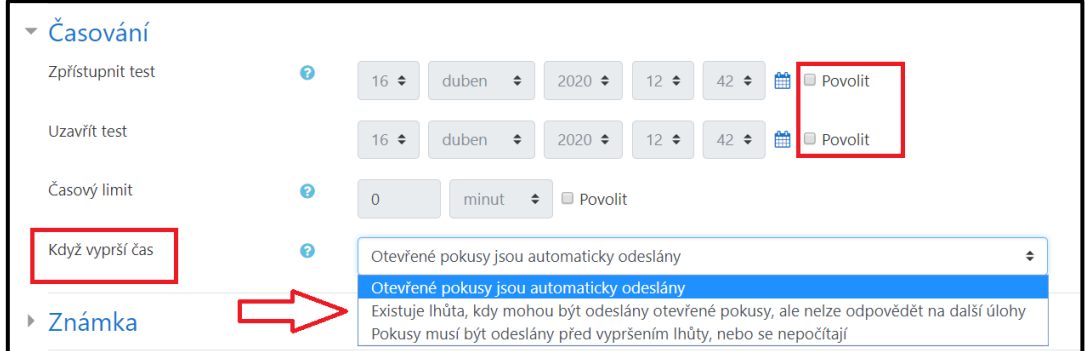

2) V sekci "Rozložení" můžete nastavit, kolik otázek se zobrazí na stránku. Počet otázek na stránku má vliv například na možnost otázky zamíchat.

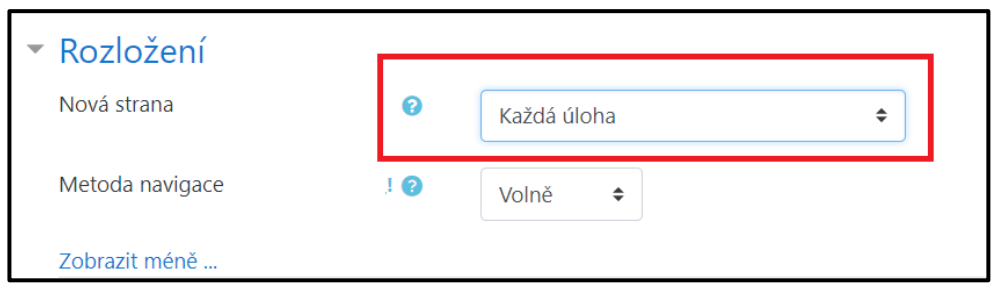

3) Zamíchání otázek můžete nastavit v sekci "Chování úloh", kde je také důležité věnovat pozornost nastavení "Jak se úlohy chovají". Zde je možné zvolit variantu, zda student musí vyplnit a odevzdat celý test, nebo mu bude zobrazován výsledek po každé jednotlivé odpovědi. Možné je nastavit automatické vyhodnocení testu systémem, ovšem pokud je test se stejnými otázkami zadáván skupině studentů, vzniká riziko, že student správné odpovědi zaznamená a bude sdílet s ostatními ještě v době řešení testu. Pro zamezení možnosti podvádění je tedy nejbezpečnější varianta ručního známkování, která správné odpovědi ani okamžitý výsledek studentovi po vyplnění testu nezobrazí. Učitel ovšem v takovém případě musí každou úlohu zvlášť ohodnotit.

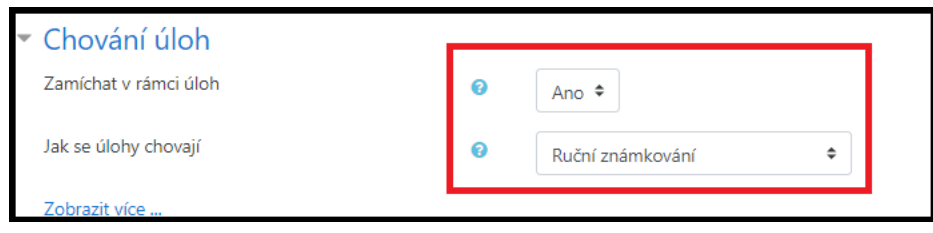

4) V sekci "Další omezení pokusů" můžete nastavit heslo pro vstup do testu. Nastavení testu nezapomeňte uložit.

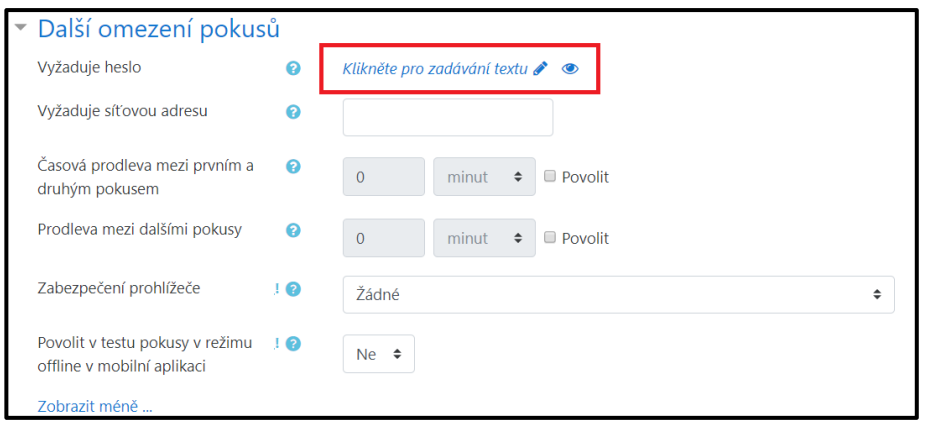

5) V levém sloupci Správa testu klikněte na "Banka úloh" a pokračujte na "Úlohy".

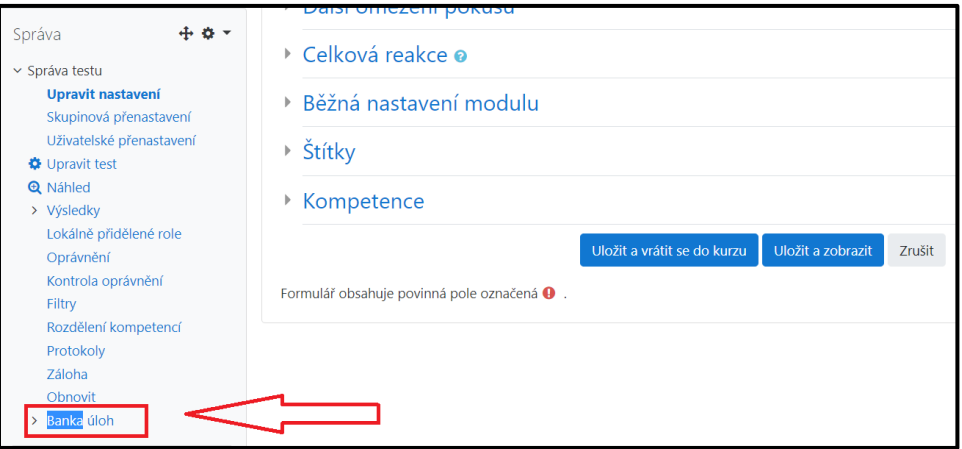

6) Klikněte na "vytvořit novou testovou úlohu" a vyberte z nabídky typ úlohy. Dle typu úlohy vytvořte samotnou úlohu. Z nabízených variant využijete nejspíše (i) pravda x nepravda, (ii) vyber z více variant, včetně možnosti i více variant může být správně, (iii) krátká tvořená odpověď, (iv) dlouhá tvořená odpověď, včetně možností jednotlivých úloh a jejich limitů, zejména jde-li o automatické hodnocení tvořených úloh.

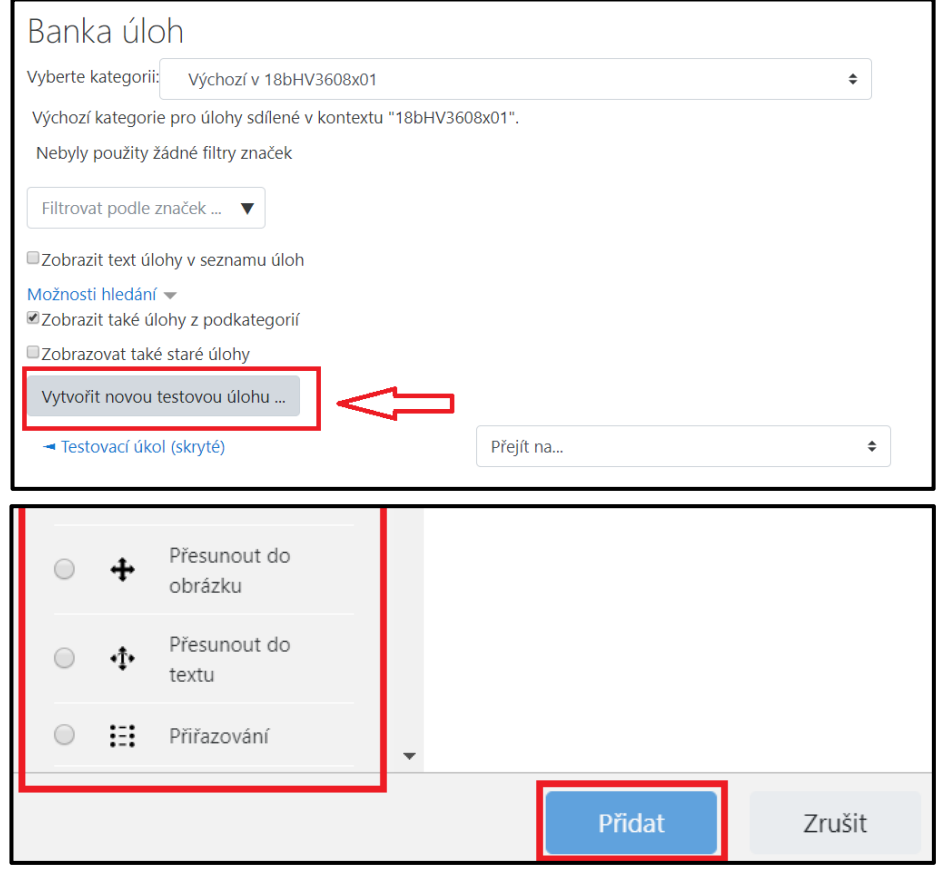

- 7) Můžete si vytvořit vlastní banku úloh a úlohy rozdělovat do skupin. Při náhodném generování úloh z banky se pak úlohy mohou vybírat v určitém počtu z určité skupiny. Do Moodle je také možné importovat test vytvořený ve Word. Videonávod je k dispozici [zde.](https://www.youtube.com/watch?v=sxDD-74qlr8&feature=youtu.be)
- 8) V pravém horním rohu můžete kliknout na Vaše jméno a nastavit "přepnou roli…" na student. Z pohledu studenta můžete vyzkoušet, zda test funguje tak, jak má.

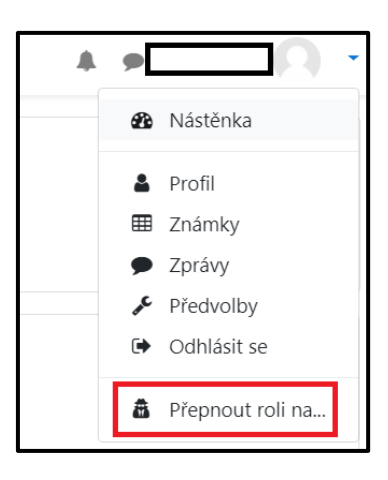

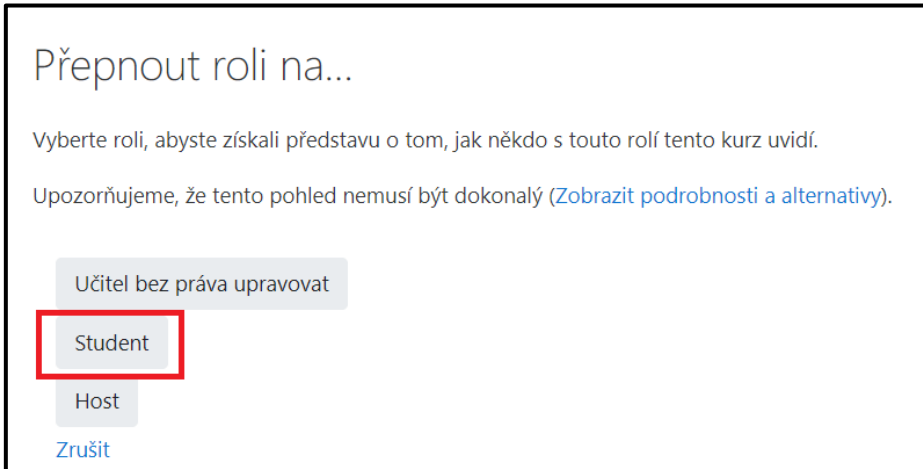

9) V levém sloupci Správa testu klikněte na "Výsledky" pro zobrazení odpovědí.

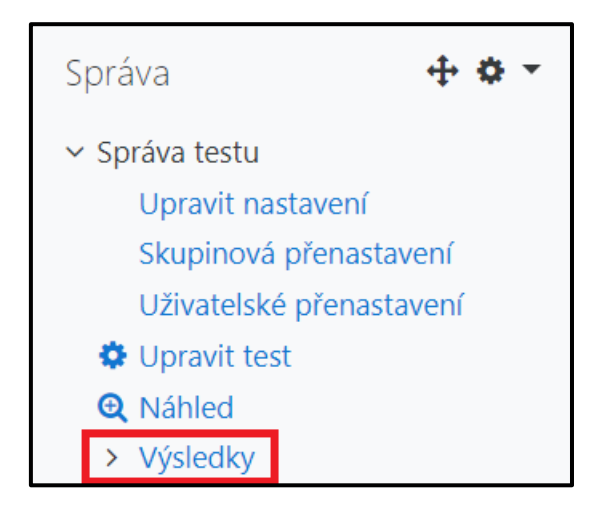

Zpracováno 16. 4. 2020 — první verze